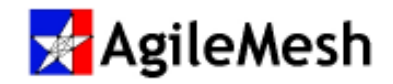

# MeshView User Guide

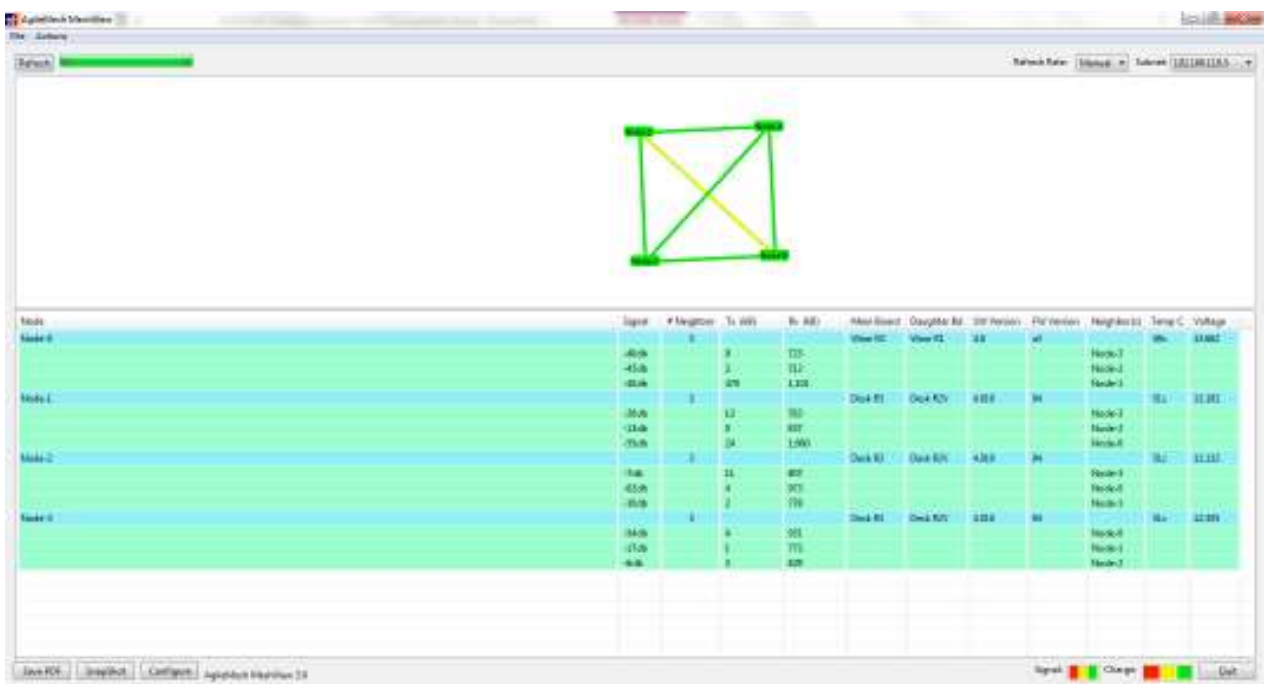

## S/W Version 4.X

Document Rev 3.0

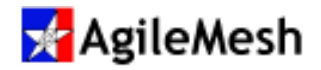

## Table of Contents

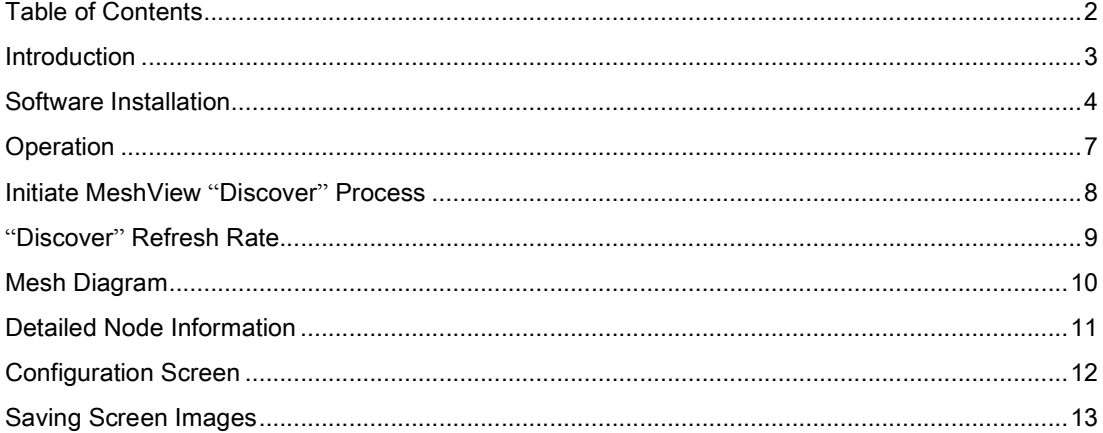

© 2015 AgileMesh, Inc. Reproduction in whole or in part without written permission is prohibited. All rights reserved. AgileMesh and the AgileMesh logo are trademarks of AgileMesh. All other trademarks are trademarks or registered trademarks of their respective owners.

The information in this document is for information only and subject to change without notice. While reasonable efforts have been made in the preparation of this document to assure its accuracy, AgileMesh assumes no liability resulting from errors or omissions in this document, or from the use of the information contained here. AgileMesh reserves the right to make changes or revisions in the product design or the product manual without reservation and without obligation to notify any person of such revisions and changes.

Printed in USA.

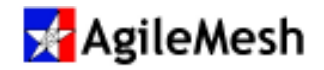

## Introduction

The AgileMesh MeshView Utility is used to view:

- Meshed AgileMesh nodes after deployment
- Links between nodes
- Signal strengths of links between nodes
- Color coded battery status of each node
- Each node's neighbors
- KB of data transmitted and received by each node
- Board type and revision number of each node
- Software load and firmware version of each node
- Battery voltage of each node
- Internal temperature of each node

AgileMesh MeshView runs on Windows XP and Windows 7 operating systems.

Note: To avoid unnecessary use of available network bandwidth, it is recommended that the MeshView Utility be run early in the deployment to determine mesh status and then be shutdown.

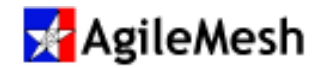

### Software Installation

#### Fact:

Use "Add/Remove Programs" in the Windows Control Panel to remove a previously installed version of the AgileMesh MeshView Utility before installing a newer version.

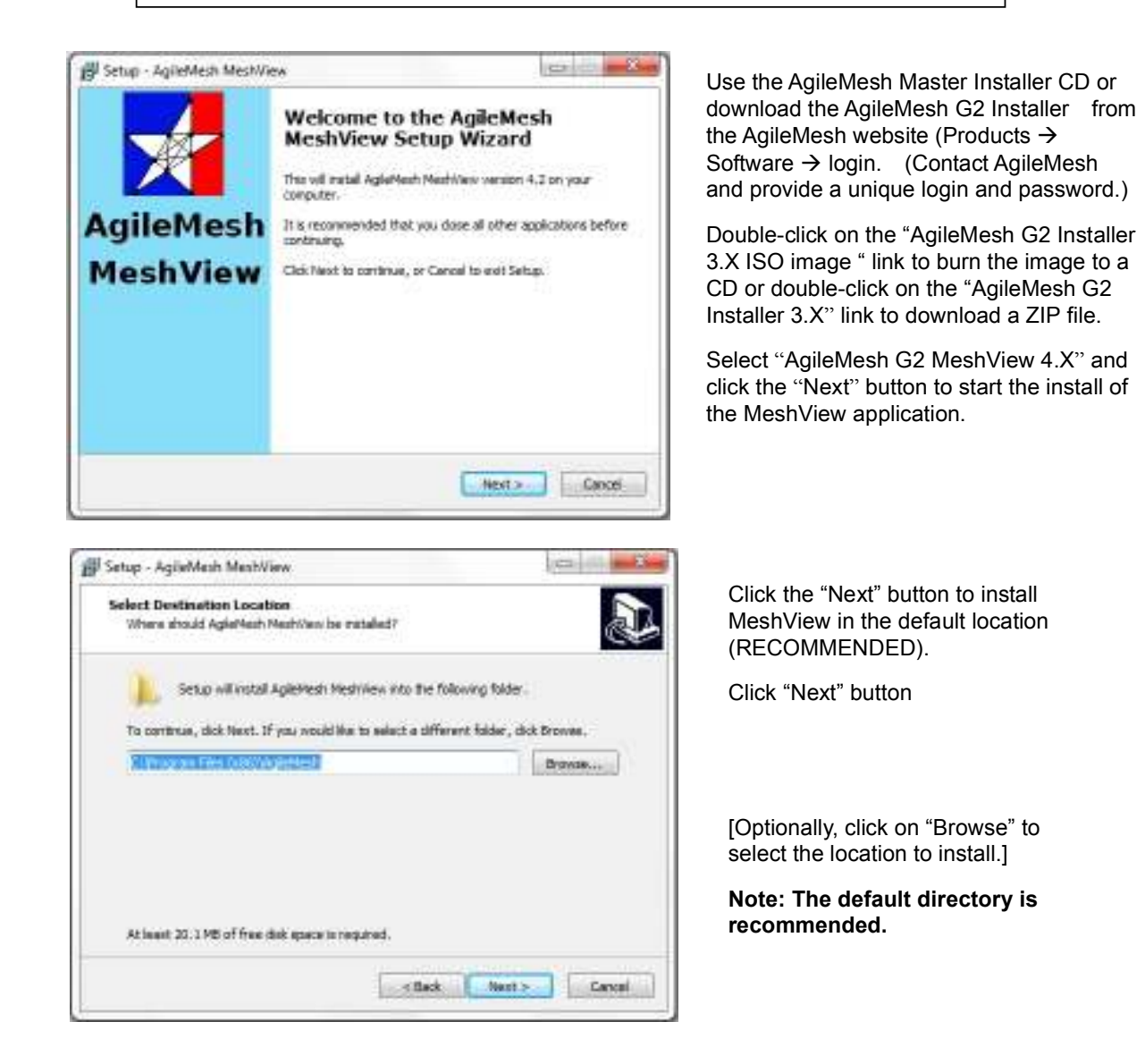

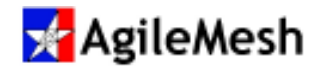

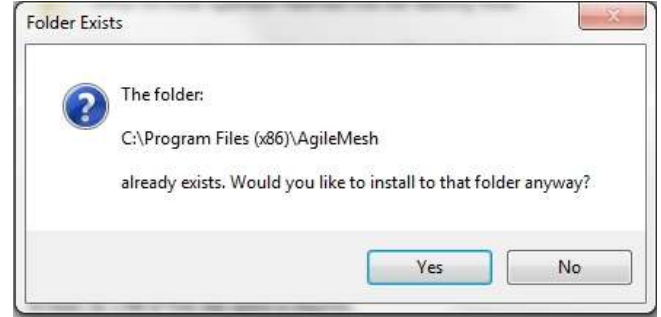

If other AgileMesh products were previously installed on this PC, this message may appear. Click the "Yes" button and proceed with the installation.

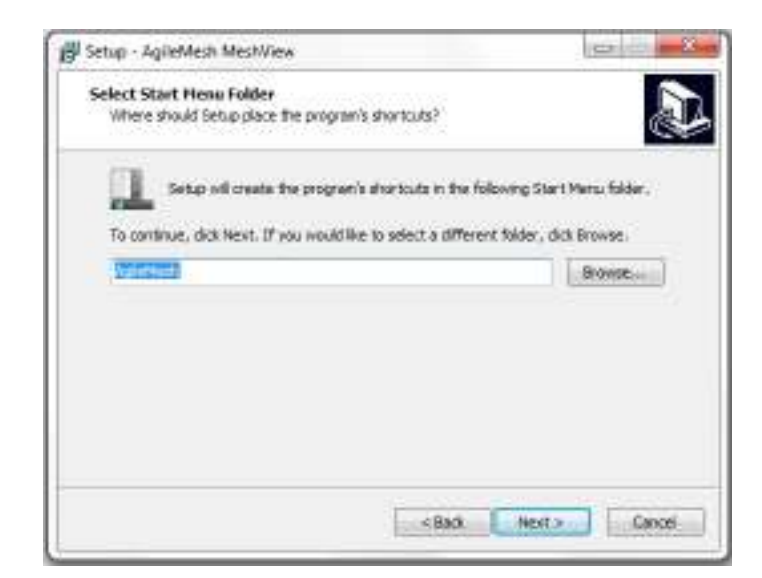

Select the Start Menu Folder.

Note: The default folder is recommended

Click "Next >" button.

.

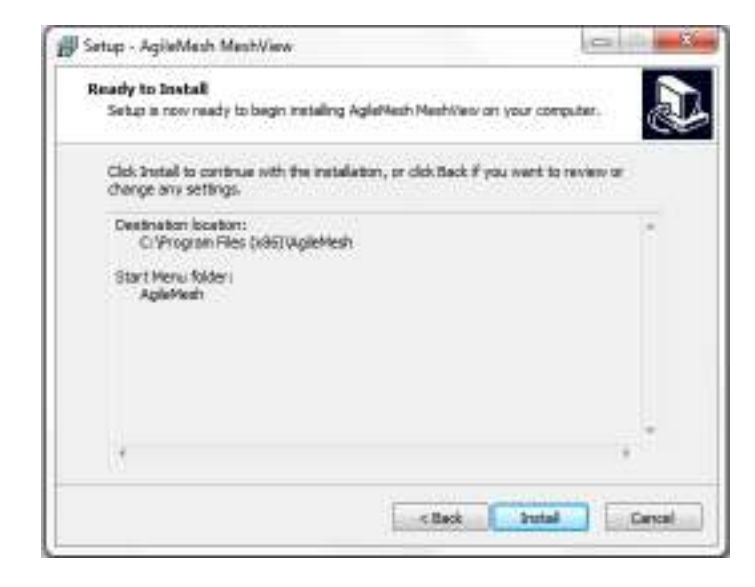

If the "Destination Location" and "Start Menu folder" are correct:

Click "Install"

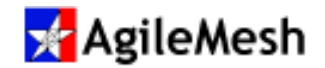

## MeshView

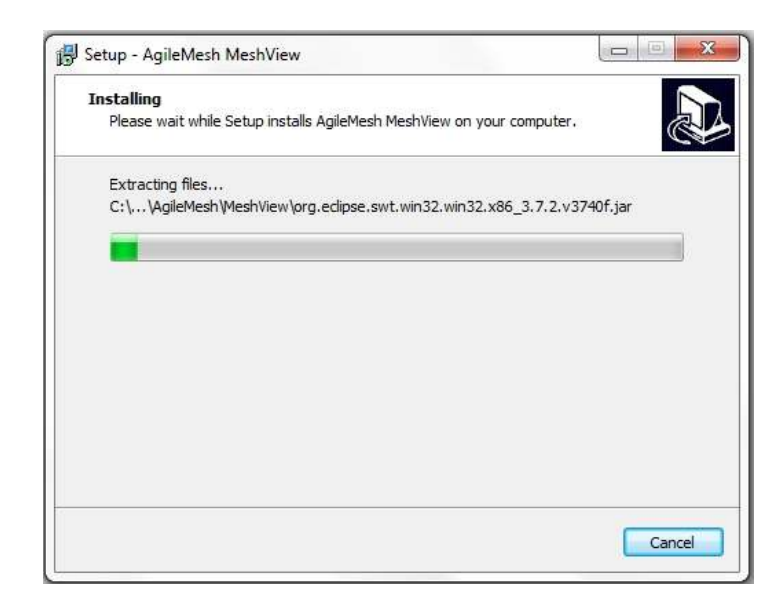

Wait until the progress bar is completely filled (installation complete).

To cancel it, click "Cancel" button.

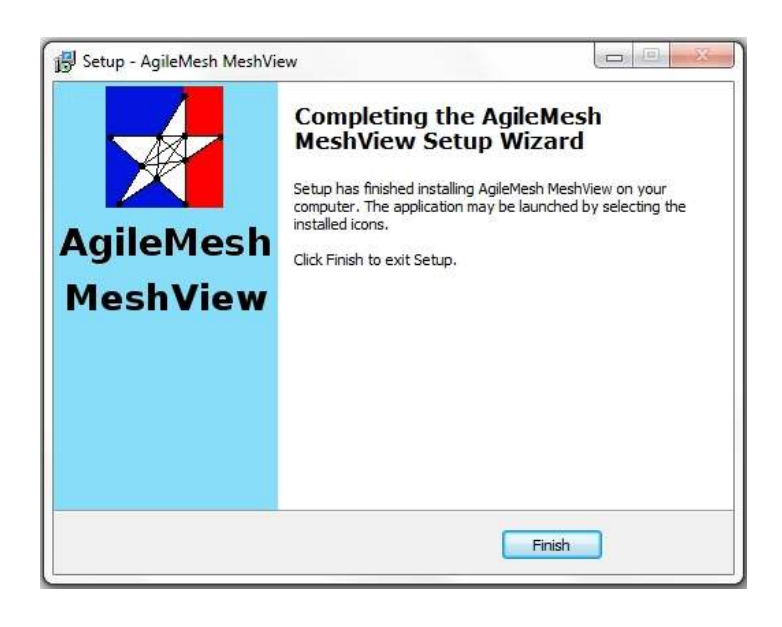

Installation is complete. Click the "Finish" button.

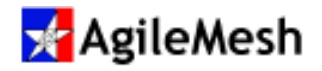

MeshView

## **Operation**

Connect a computer with the MeshView Utility installed to any node in the AgileMesh network.

Locate and double-click on the desktop icon for the AgileMesh MeshView Utility to bring up the application. No login or password is required.

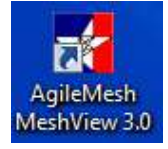

#### Subnet Selection -

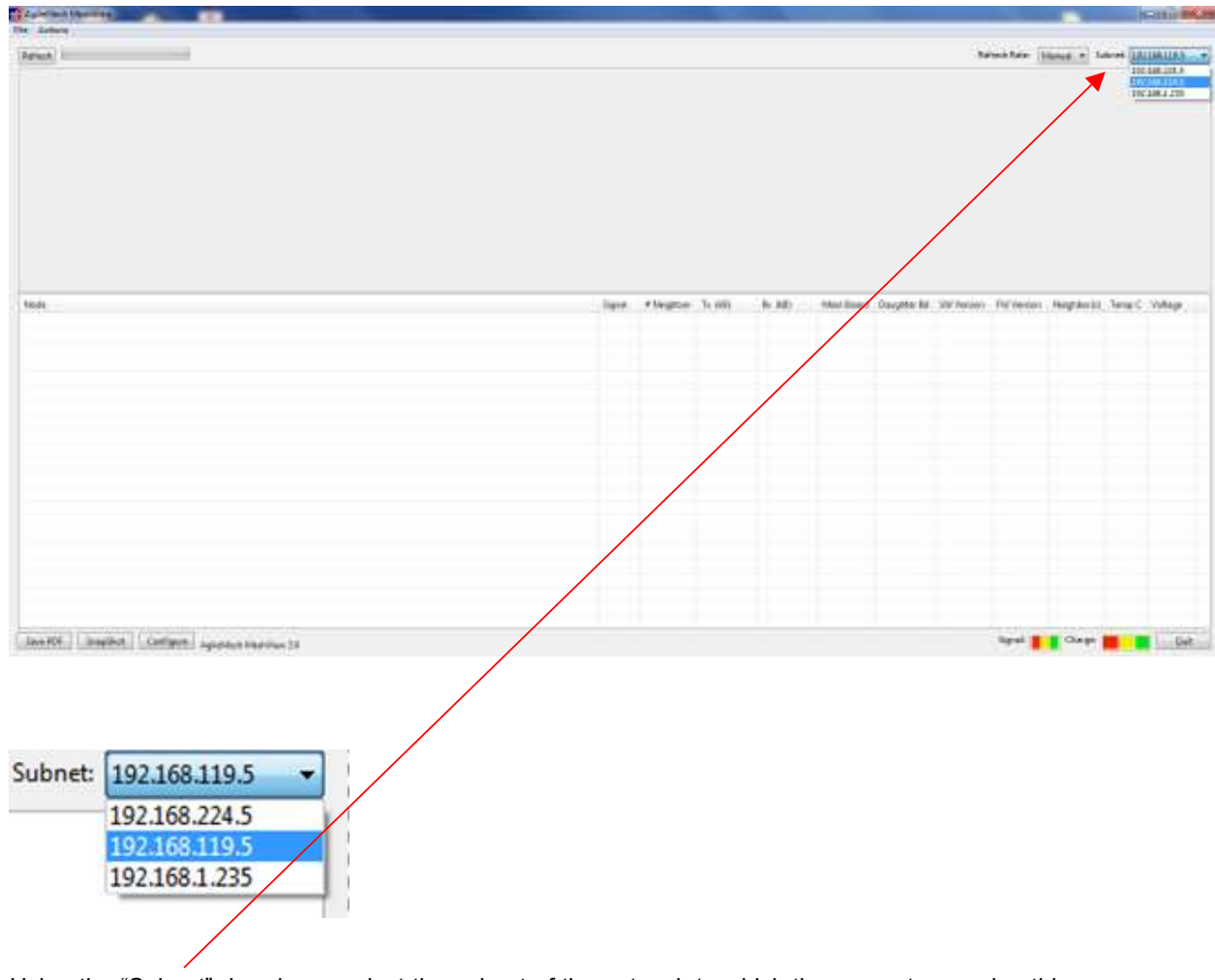

Using the "Subnet" dropdown, select the subnet of the network to which the computer running this software is connected.

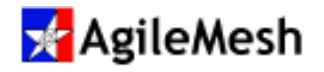

## Initiate MeshView "Discover" Process

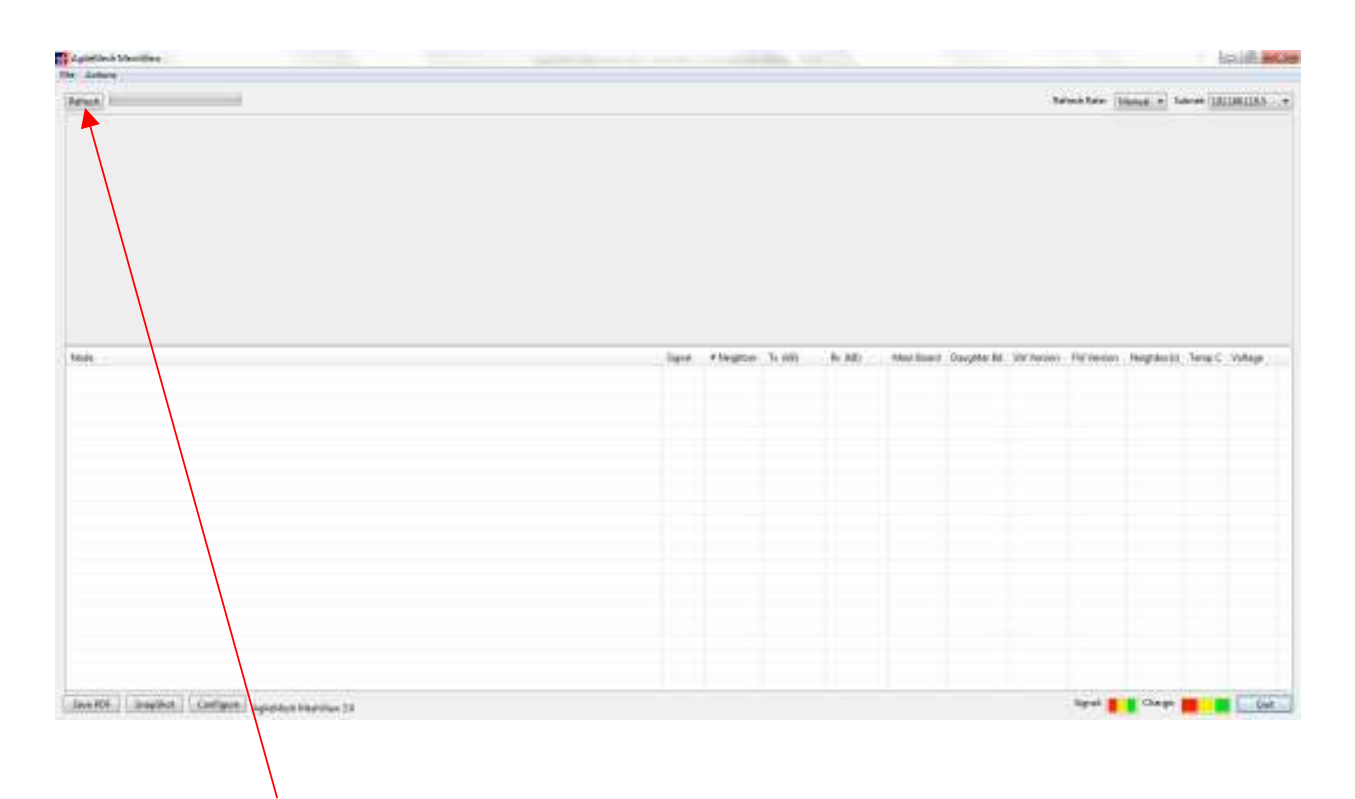

Click the "REFRESH" button at the top left of the screen.

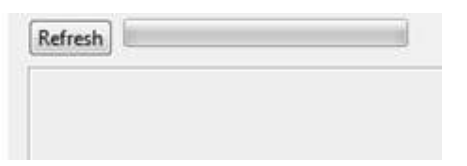

The MeshView Utility will "discover" the nodes comprising the mesh network and will display information about each node as well as plot the "mesh links" between the nodes. Note the color of the various links indicate the strength of the link. These colors are configurable to trigger on various signal levels, depending on type of radio installed in the nodes.

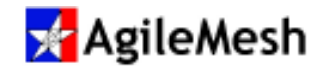

## "Discover" Refresh Rate

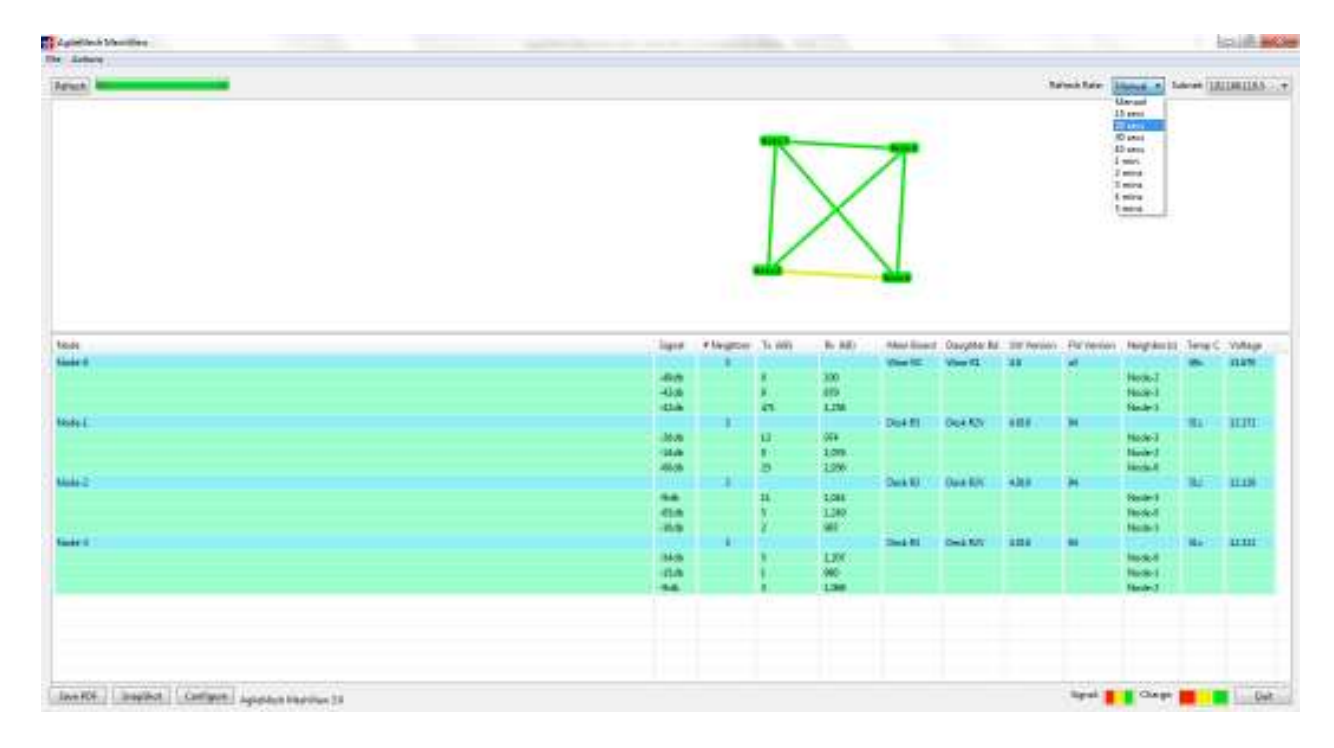

The Refresh Rate of the MeshView "discover" routine can be set by the dropdown menu at the top right of the screen.

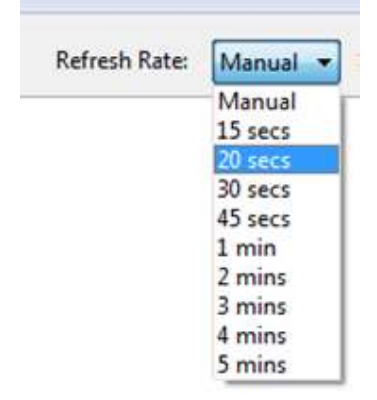

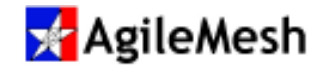

### Mesh Diagram

The Mesh Diagram provides the quickest status of the "strength" of the mesh. It shows the links between the nodes of the mesh. The color of the link indicates the strength of the link. These power ranges for each color can be set up using the "Configuration" tab at the lower left of the screen.

The color of the nodes indicates the status of the voltage powering the node. Again the ranges of the voltage colors can be set using the "Configuration" tab at the lower left of the screen.

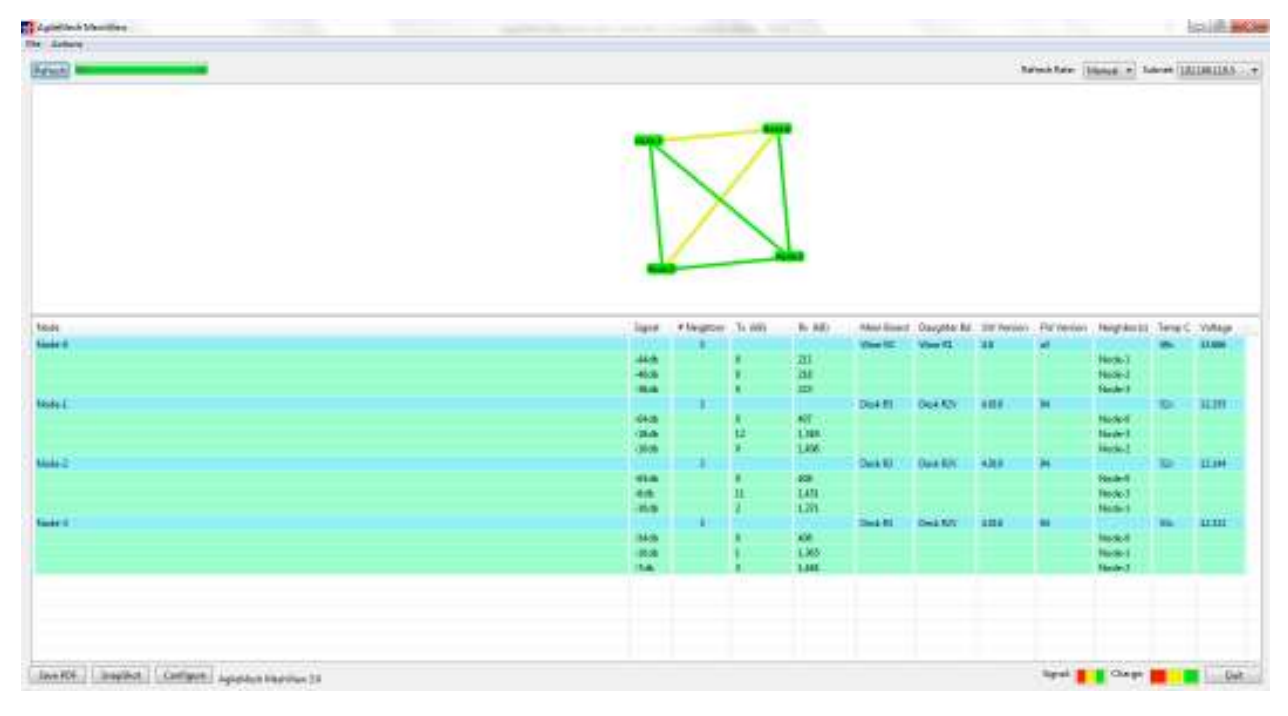

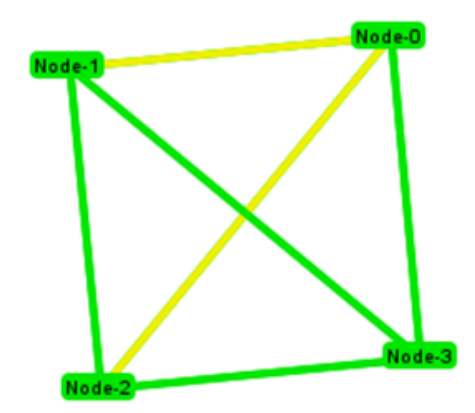

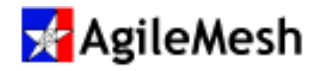

## Detailed Node Information

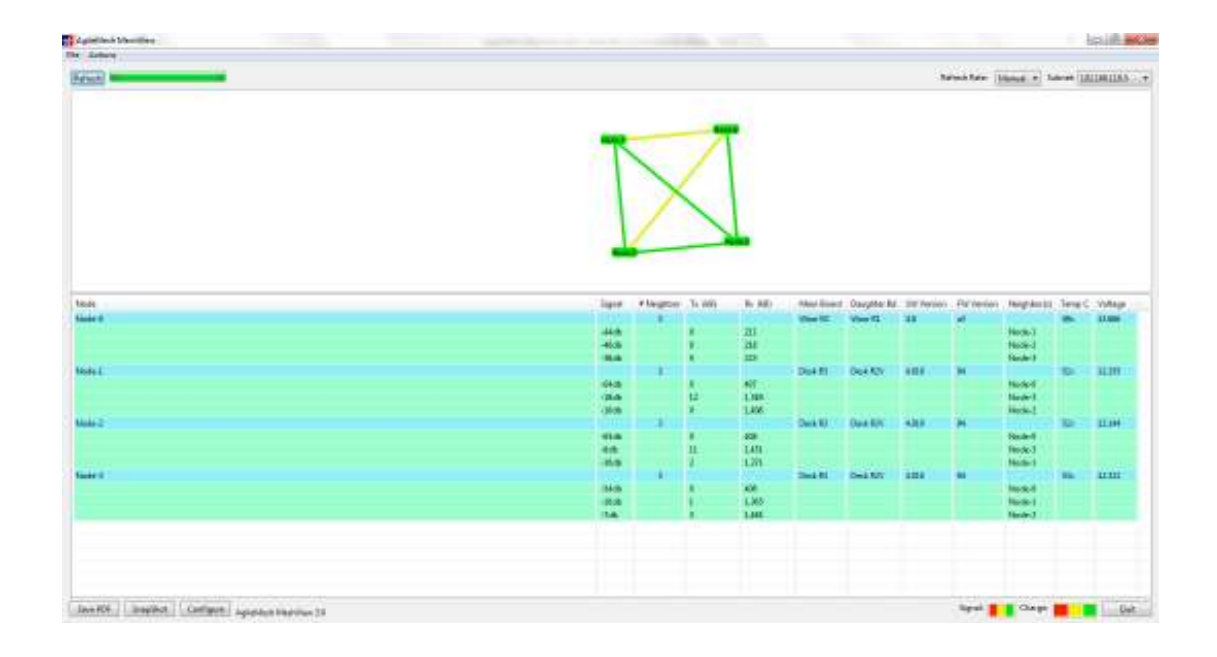

The bottom half of the Mesh Diagram provides detailed information about the nodes making up the Mesh Diagram. Part of this information is used to generate the diagram. Other information provided is Node Board type and Revision, SW Version, FW Version, and internal node temperature.

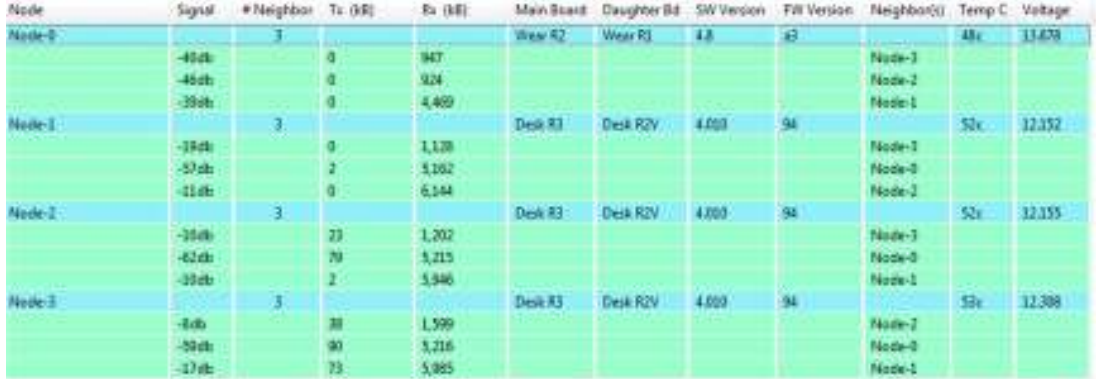

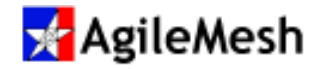

## Configuration Screen

Configure AgileMesh MeshView

Click the "Configure" button at the bottom left of the screen.

This will bring up the MeshView Configuration window. Use this window to configure the voltage range for each color presented in the Mesh Diagram.

This window is also used to configure the ranges for each color representing the strength of the mesh link between nodes. (The more negative the number the weaker the signal.) Therefore, red would indicate a weak signal and green would indicate a stronger signal.

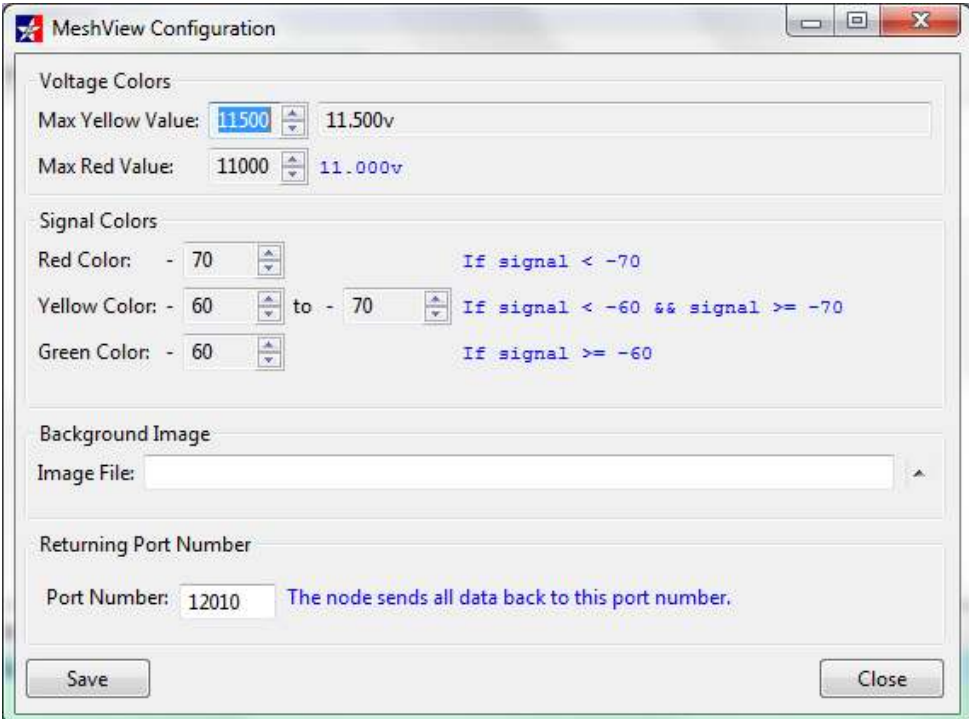

The Background Image File can be used to replace the "wallpaper" behind the Mesh Diagram.

The Returning Port Number - FACTORY USE ONLY!

Click "Save" to save configuration changes.

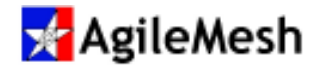

## Saving Screen Images

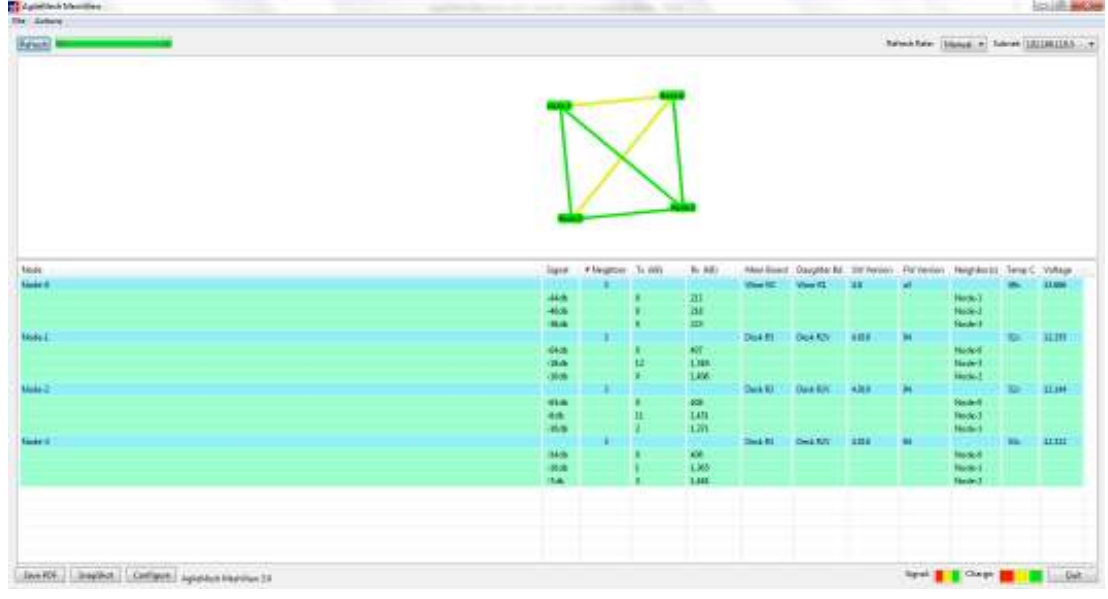

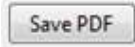

Click the "Save PDF" button to save a copy of the Mesh Diagram in .pdf form at the specified file name and location.

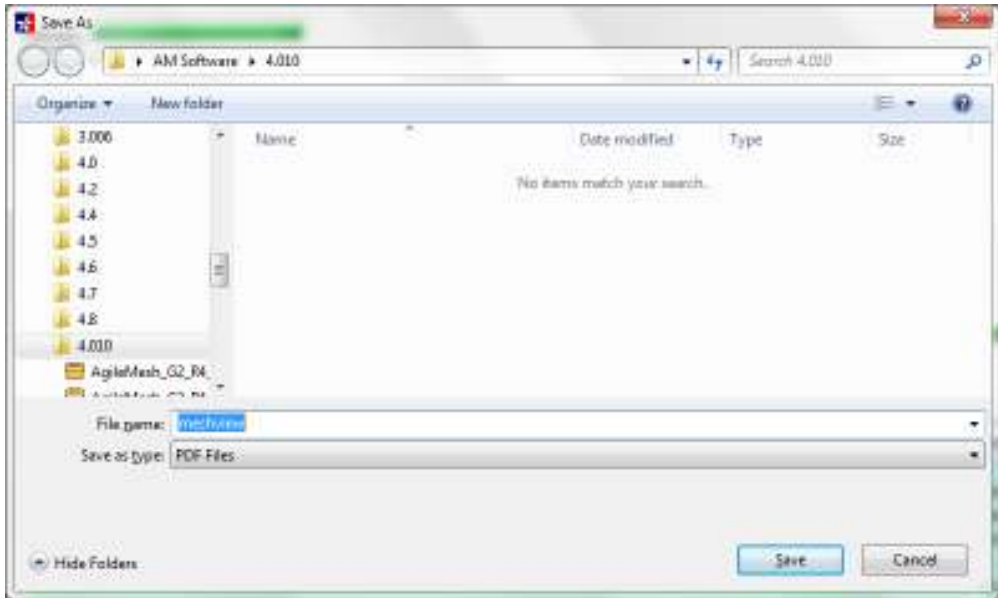

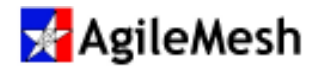

#### SnapShot

Click the "Snapshot" button to save a picture of the Mesh Diagram in .jpeg form at the specified file name and location.

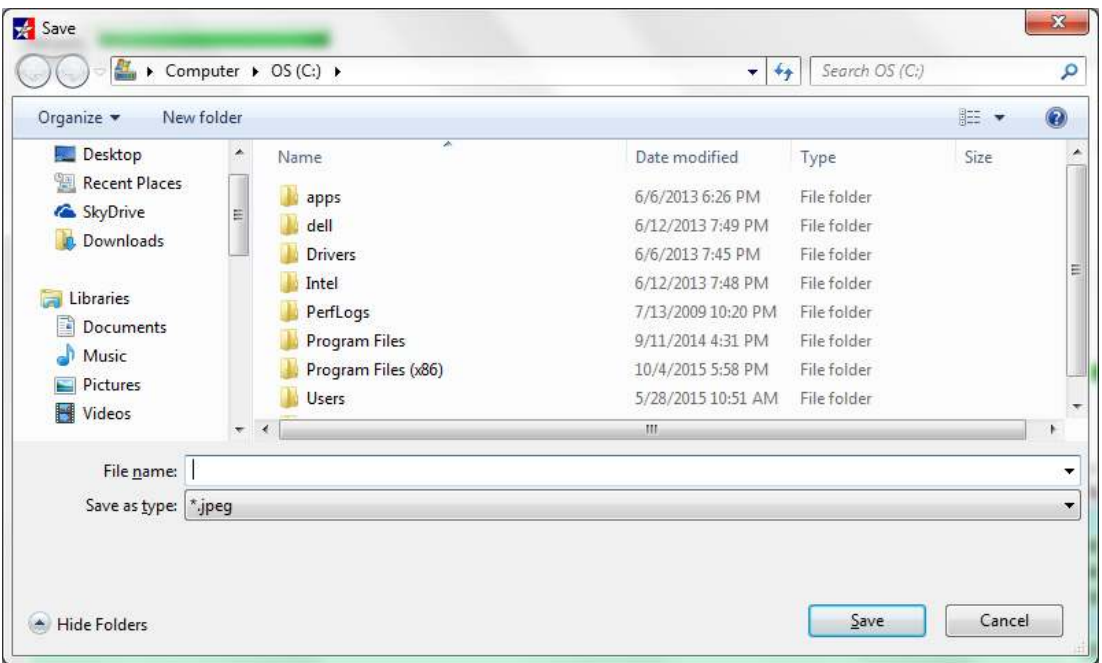